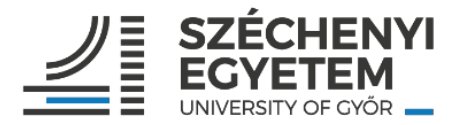

## **TURNITIN GUIDE /FOR STUDENTS/**

# **2024**

Made by: Viktor Zsömle Renáta Farkas University Library and Archives

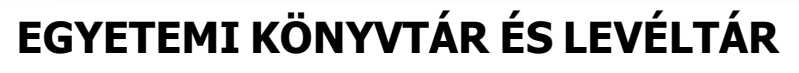

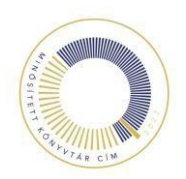

© 9026 Győr, Egyetem tér 1. - +36 96 503 441 <a> [konyvtar@sze.hu](mailto:konyvtar@sze.hu) + <https://lib.sze.hu/>

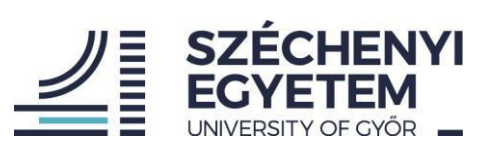

## **Contents**

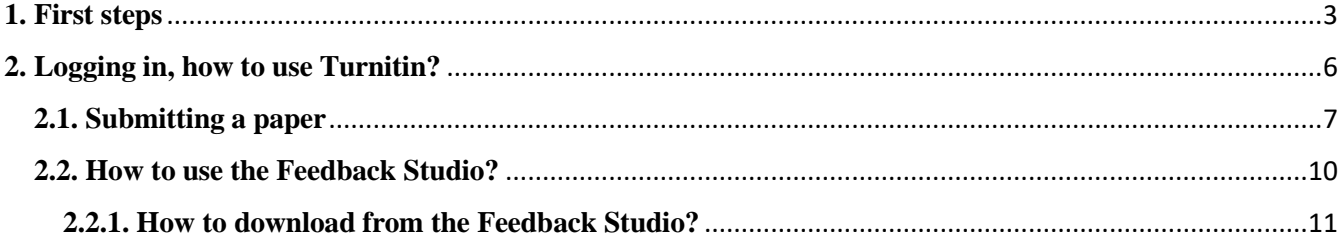

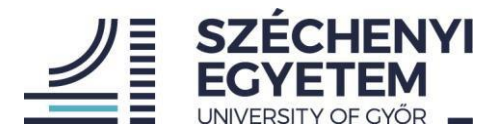

### <span id="page-2-0"></span>**1. First steps**

Dear Student,

From September of 2023 it is possible to check a thesis as a University Library and Archives service. University Library and Archives make a Class in Turnitin system in every term for the checking process. Last year students could use Turnitin and checked a thesis by oneself.

Currently, You can get the necessary information from a Neptun message for the Turnitin registration process:

- **Class ID**
- **Class enrollment key**

If you haven't got a message, please write to  $\frac{\text{turnitin@sze.hu}}{\text{turnitin@sze.hu}}$ .

Firstly, please go to<https://www.turnitin.com/> and click the **"Log In"** option. (Figure 1)

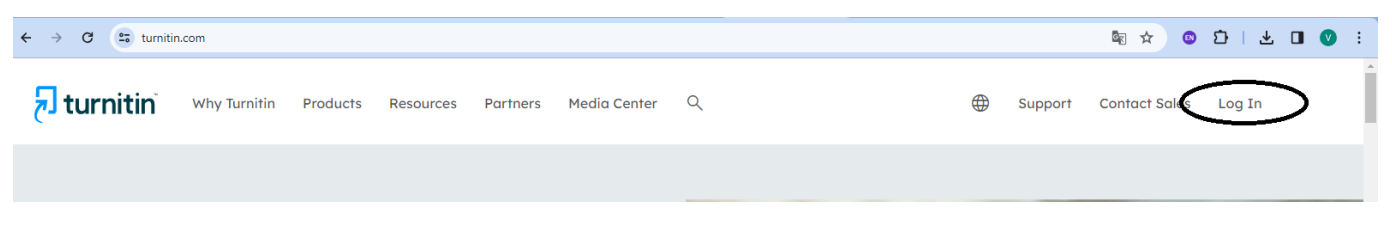

Figure 1

Please click "New user? **click here**"In the **"Create a User Profile"** please select the **"Student"** option (Figure 2).

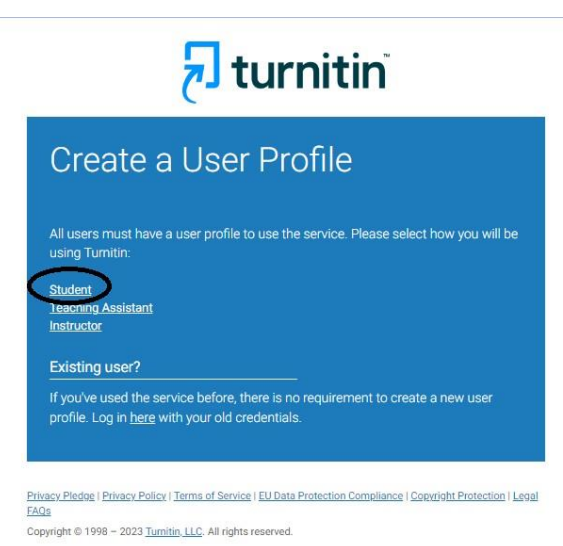

Figure 2

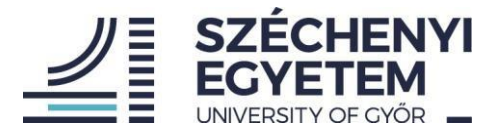

In the **"Create a New Student Profile"** you need to use the **"Class ID"** and a **"Class enrollment key"** from the Neptun message. (Figure 3)

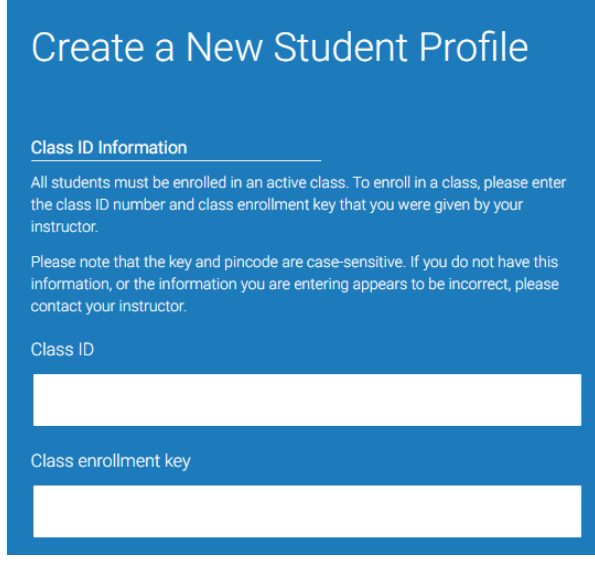

Figure 3

Next part is the **"User information"** where you need to type **"Your first name"**, **"Your last name"**. Use the **"Display names as"** if you want to change the order of the name in the Turnitin. Use a valid email in the **"Email address"** and **"Confirm email address"**. (Figure 4)

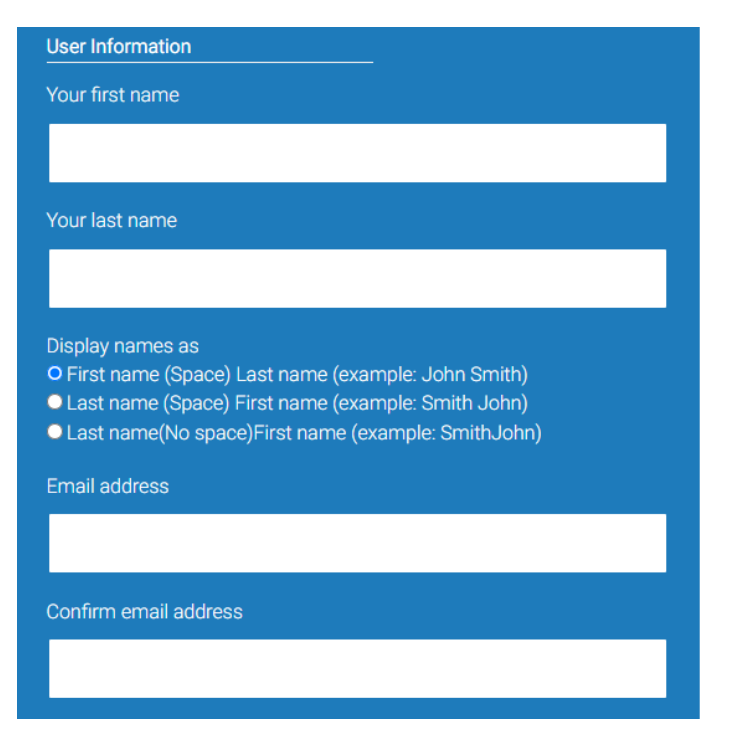

Figure 4

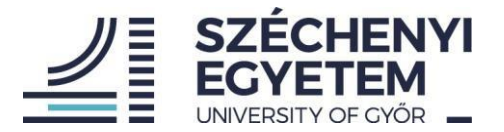

Next section is **"Password and Security".** First you need to create your own password **"Enter your password"**. Password must be at least 12 characters and you need to use big and small letters and numbers, as well. After you need to confirm the password **"Confirm your password"**. Next step is the **"Secret question"** (you can select from the drop-down list), and the **"Question answer"**. You will get this question when you use the "Forgot your password" option. (Figure 5)

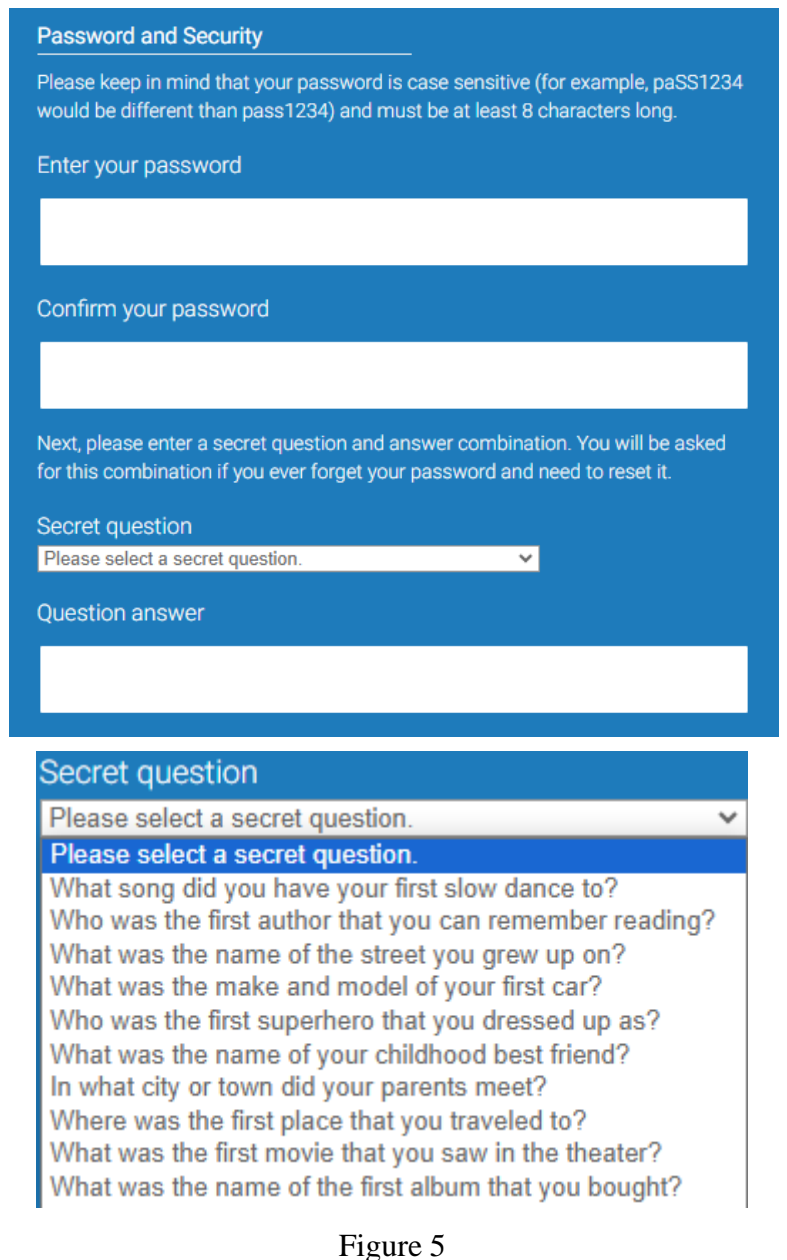

Last step of the Turnitin registration you need to agree with **"User Agreement"**, and you need to click **"I Agree – Create Profile"**. (Figure 6)

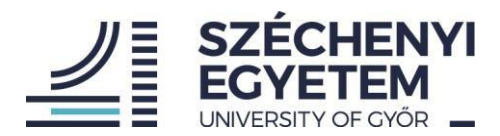

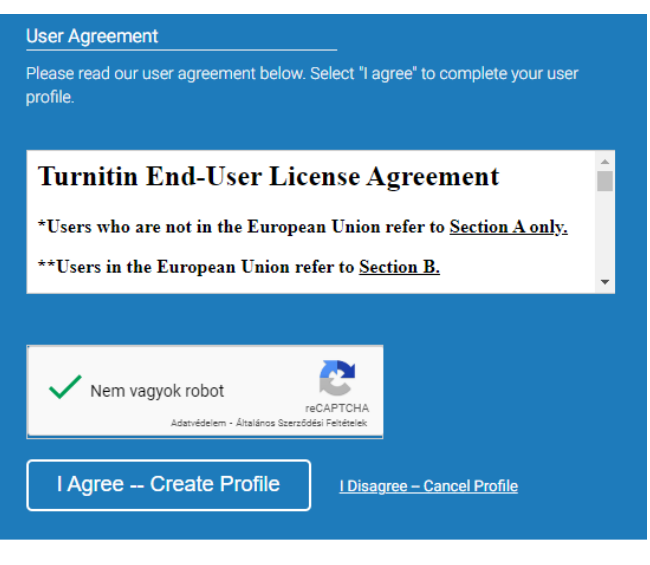

6. ábra

## <span id="page-5-0"></span>**2. Logging in, how to use Turnitin?**

First step: please go to<https://www.turnitin.com/> and click the "Login" option. (Figure 7)

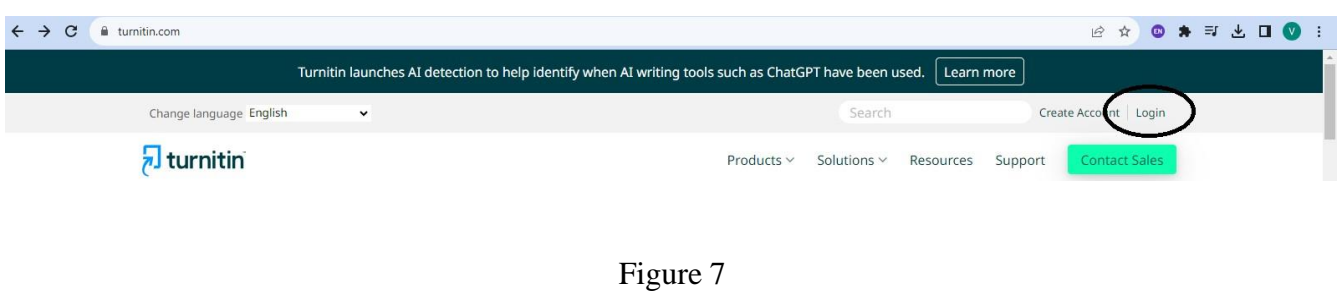

After the logging in you need to click the SZE\_THESIS\_2023/2024\_2 option. (Figure 8)

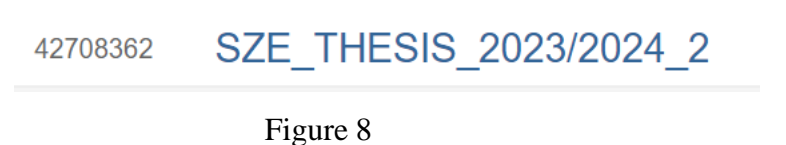

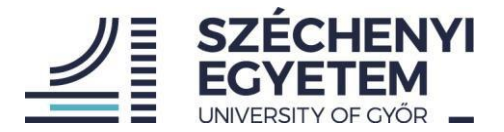

### <span id="page-6-0"></span>**2.1. Submitting a paper**

If you want to check your paper, please click the **"Open**" button for uploading. (You can resubmit any times if you want.) (Figure 9)

|                         | Assignment Inbox: SZE_THESIS_2023/2024_2                                        |  |
|-------------------------|---------------------------------------------------------------------------------|--|
| <b>Assignment Title</b> | <b>Dates</b>                                                                    |  |
| SZE_THESIS_2023/2024_2  | Start 12-Feb-2024 2:06PM<br>Due 31-Aug-2024 11:59PM<br>Post 31-Aug-2024 12:00AM |  |
|                         | __                                                                              |  |

Figure 9

Please click the "Upload Submission" button. (Figure 10)

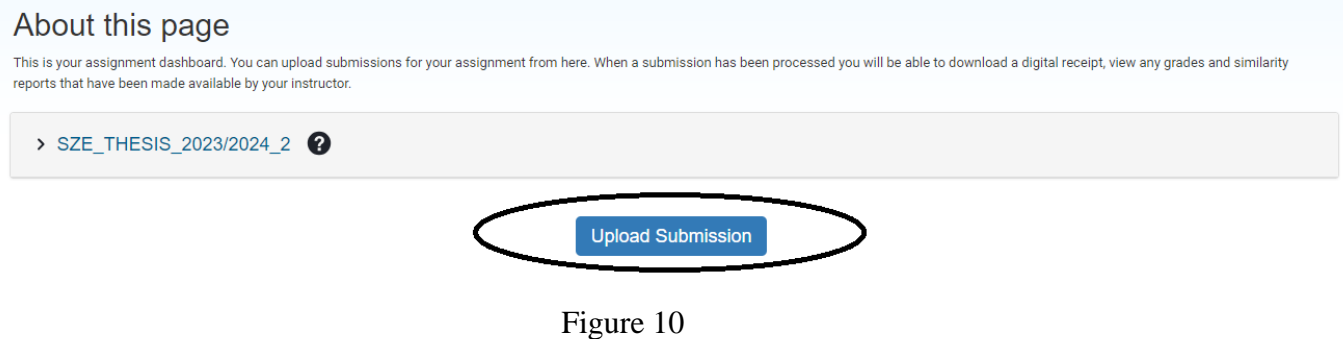

You need to write the title of your paper in the **"Submission title**". After you can choose the file you upload from your computer, from your Dropbox, or from your Google Drive, or from your OneDrive. (Figure 11) Please click the **"Upload and Review"** button.

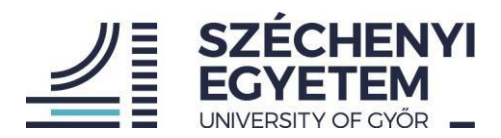

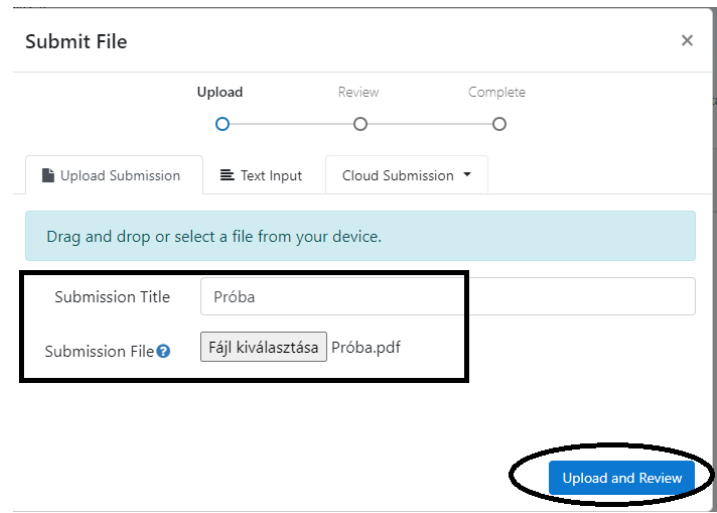

Figure 11

The last step is to click the **"Submit to Turnitin"** button. You will get a message from Turnitin. (Figure 12)

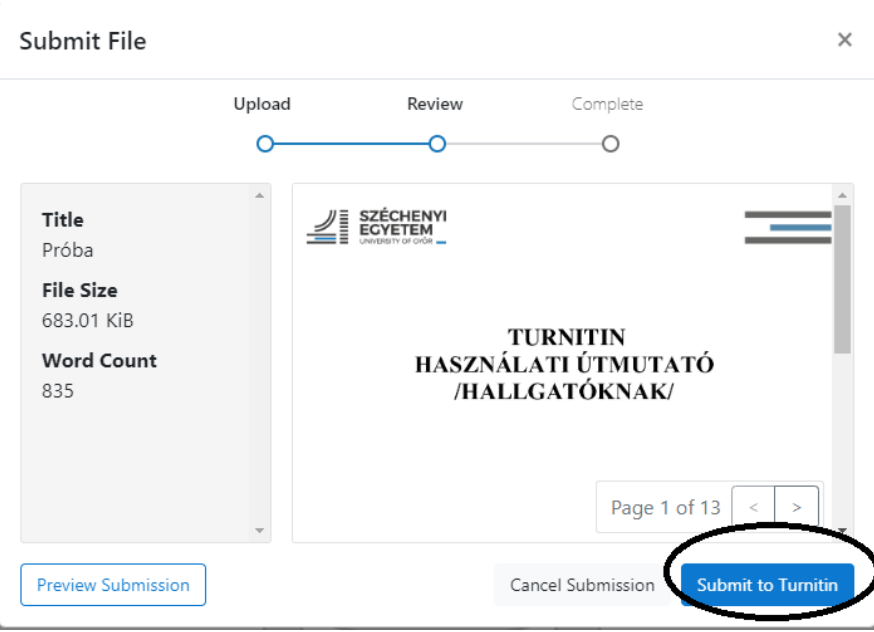

Figure 12

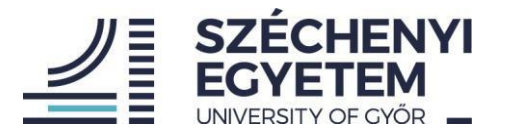

Finally -after the upload - at least within 48 hours (depending on the load on the Turnitin servers) Similarity Report can be generated. (you will see a percentual chart). This result needs more evaluation from your supervisor. (What is plagiarism and what is not?) (Figure 13)

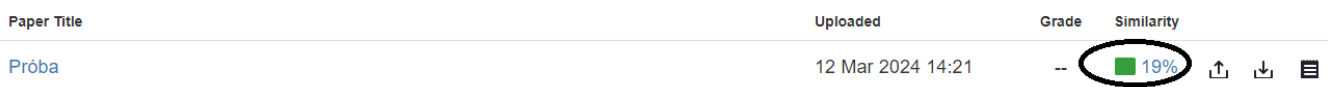

Figure 13

With the **"Resubmit**" button you can upload your paper limitless again and again. On the other hand, it has to be clear: **After each third resubmissions, you will need to wait 24 hours to see a new Similarity Report.** (Figure 14)

> You have already submitted a paper to this assignment and a Similarity Report was generated for your submission. If you choose to resubmit your paper, your earlier submission will be replaced and a new report will be generated. After 3 resubmissions, you will need to wait 24 hours after a resubmission to see a new Similarity Report.

> > Figure 14

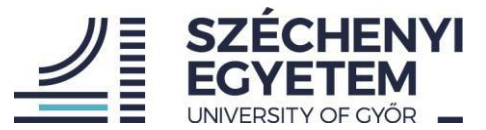

After the resubmission is it possible that the Similarity Report will show 100 %. This is because the Turnitin recognized the match with a previously uploaded paper. You can exclude the match in the **Feedback Studio** by means of clocking on the "**Exclude**" button.

#### <span id="page-9-0"></span>**2.2. How to use the Feedback Studio?**

Click the % percentual value and you can enter the **Feedback Studio**. (Details of the evaluation can be seen here. The substantive investigation work of the supervisor is here, as well.)

The Similarity Report signs the text with colours, which are to be found in other sources. The original sources have a link here.

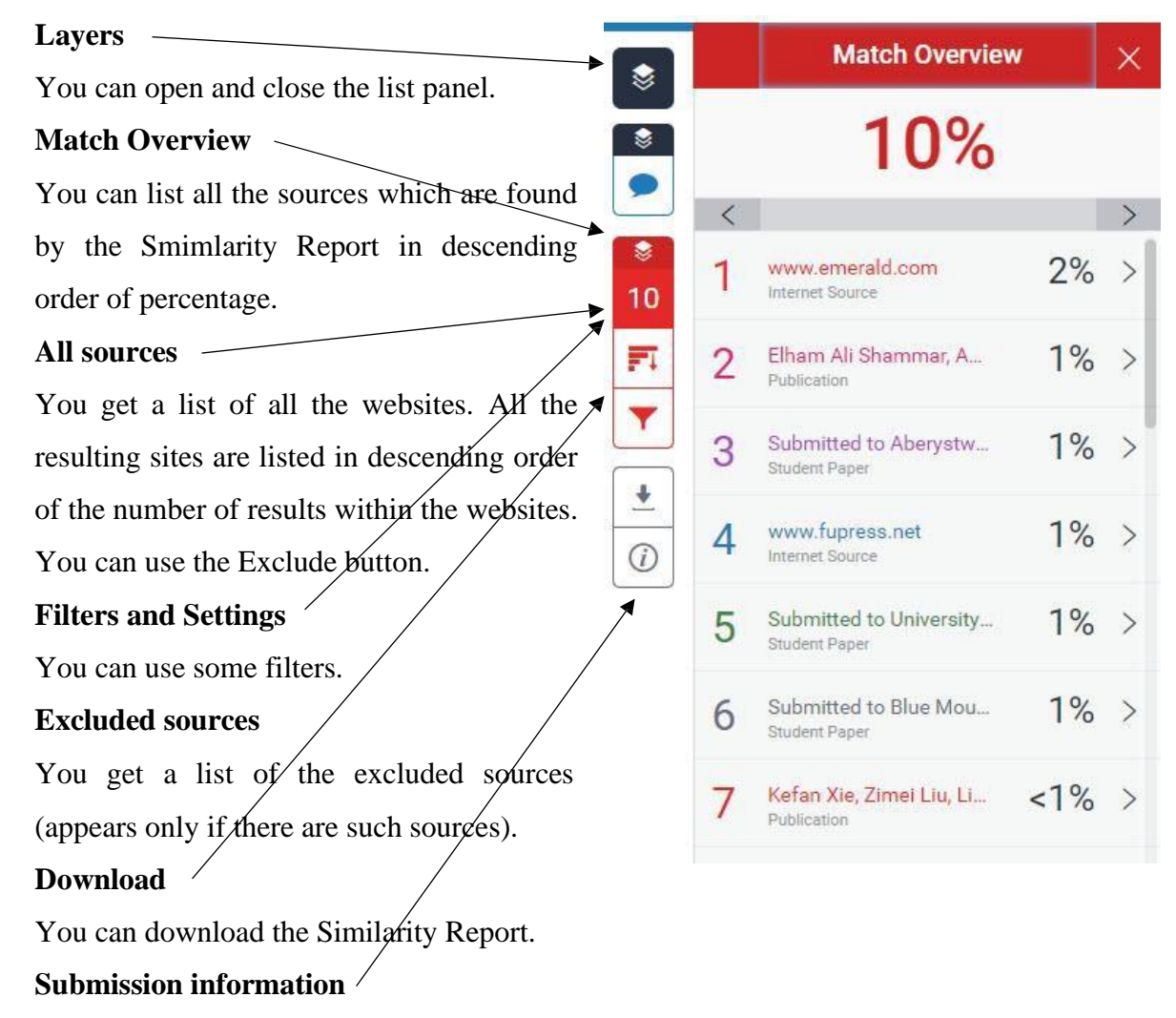

You can get more information about the submission.

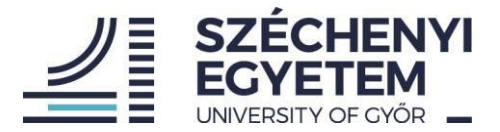

#### <span id="page-10-0"></span>**2.2.1. How to download from the Feedback Studio?**

You can download the Similarity Report with the "Download" button.

#### **Download options:**

#### **Current View**

It contains the test-paper with the found similarity in colorful texts and a list of found sources. (We suggest to use the **"Match Overview**" for the overall result lists).

#### **Digital Receipt**

It contains basic submitting receipt with the special document-identification.

#### **Originally Submitted File**

You can download the original test-paper, that already submitted. (Figure 15)

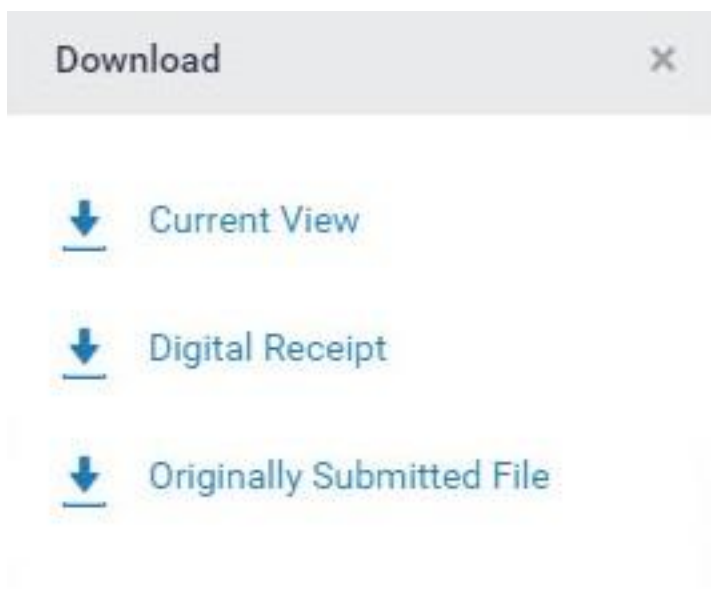

#### Figure 15

We wish you a successful use of Turnitin!